## Baxter

# スポットビジョンスクリーナーへのCSVファイルを 用いた被検者情報の登録と測定結果の出力について

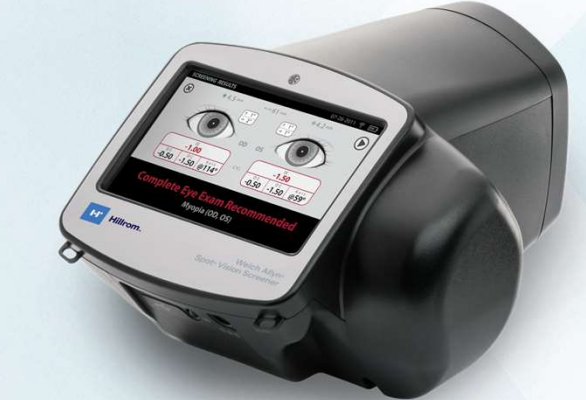

ウェルチ・アレン・ジャパン株式会社

本資料についての問い合わせ先 ウェルチ・アレン・ジャパン株式会社 <u>本資料についての問い合わせ先</u><br>ウェルチ・アレン・ジャパン株式会社<br>東京都中央区晴海1丁目8番10号 トリトンスクエア・オフィスタワーX棟 9階 ウェルチ・アレン・ジャパン株式会社<br>晴海1丁目8番10号 トリトンスクエア・オフィス<br>TEL:03-4520-1700 / FAX:03-4560-4200

JP-FLC158-230032 V1.0 2023年11月作成 ウェルチ・アレン スポットビジョンスクリーナー ウェルチ・アレン スポットビジョンスクリーナー<br>一般的名称:レフケラトメータ JMDN:36387010 一般的名称:レフケラトメータ JMDN:36387010<br>届出番号:13B2X00086000038 一般医療機器 クラス I

## スポットビジョンスクリーナーへのCSVファイルを使った被検者情報の入力について

### <はじめに>

スポットビジョンスクリーナー(以下SVS)では、エクセル等で編集頂けるCSVファイルを使って予め複数の被検者の情 報をSVSに登録すること(インポート)や、複数の測定結果を一度に出力すること(エクスポート)ができます。本書では その手順についてご案内をいたします。

> <予めご準備ください> SVS本体、パソコン、USB2.0メモリー×1本

目 次

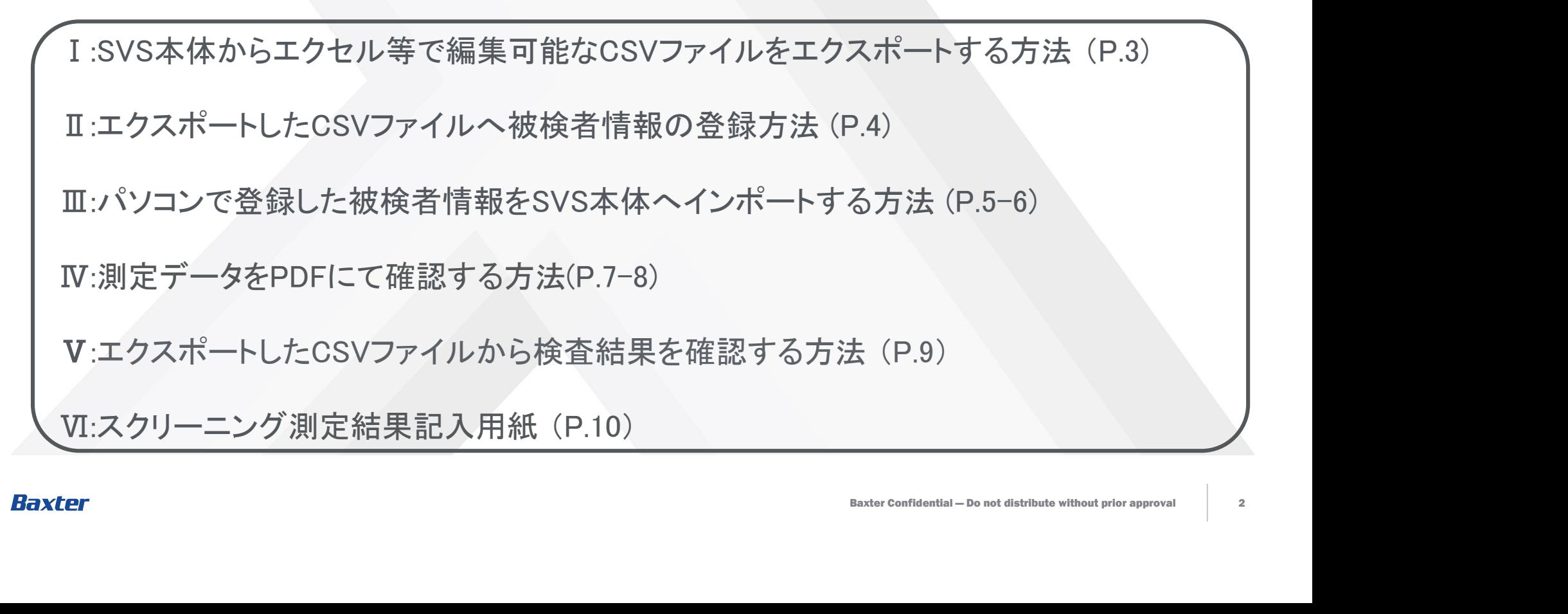

## Ⅰ:SVS本体から被検者情報登録用のCSVファイルをエクスポートする方法 (全7手順)

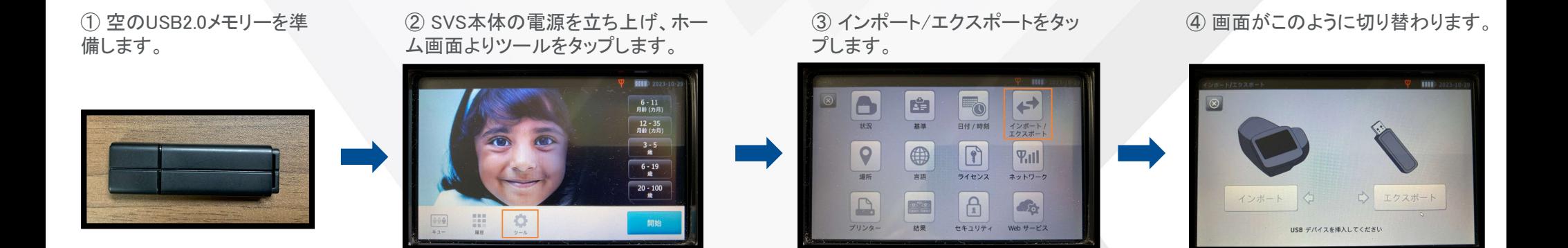

### ⑤ SVS本体底部にUSB2.0メモ リーを挿入します。

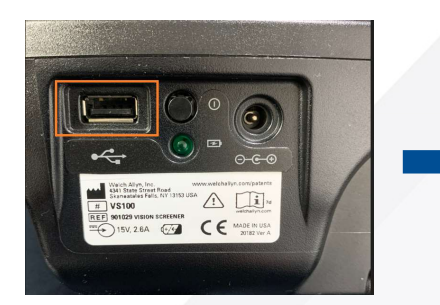

Baxter

⑥ USB2.0メモリーを挿入後、エクスポート をタップするとUSB2.0メモリーへのCSVファ イルのエクスポートが自動的に始まります。

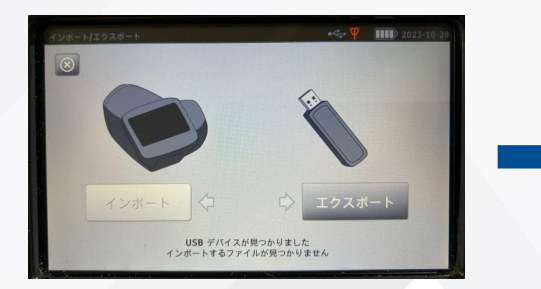

⑦ エクスポート完了後、USB2.0メモリーを SVS本体から抜きます。

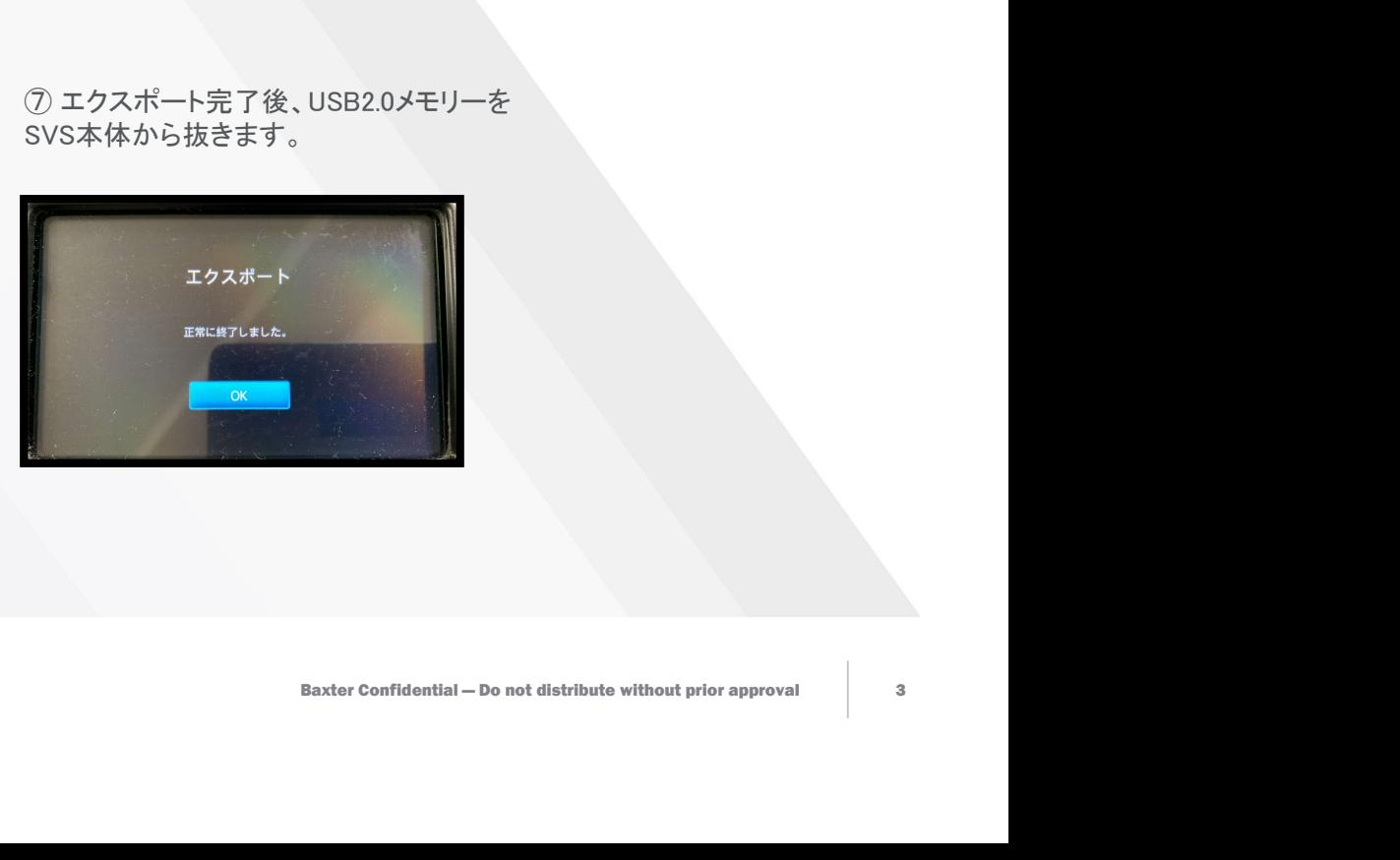

## Ⅱ:エクスポートしたCSVファイルへの被検者情報の入力方法 (全5手順)

① エクスポートしたUSB2.0メモリーをパソコン にて開きます。Spot\_XXXXX\_20XXXXXX XXXXXXを 開きます。

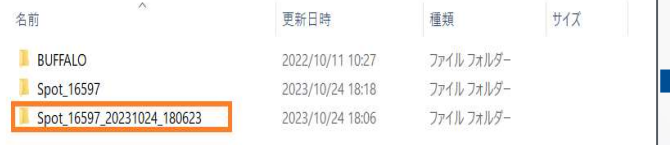

② 次にdbと表示されたフォルダをクリックし ます。

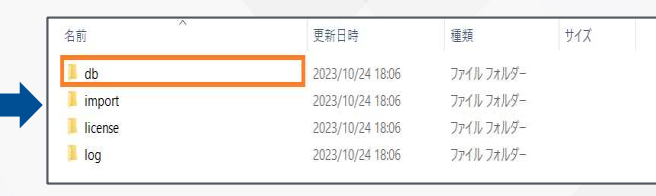

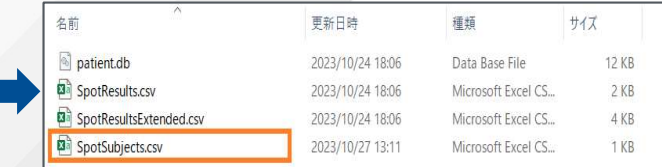

③ SportSubject.csvをクリックします。

④ ファイルはエクセル形式で開きますのでパソコンで入力を行 います。各項目の入力を行う際には右の⑤および下記注意点を参 考にしてください。

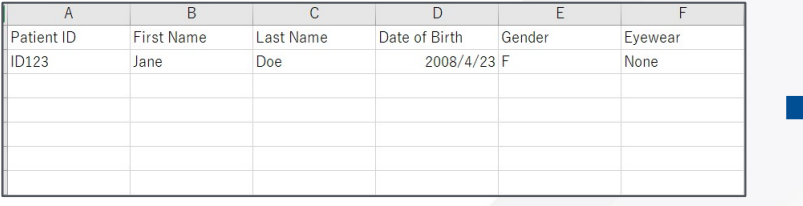

<入力の際の注意点> ※入力は、ローマ字、半角数字のみ有効となります。 漢字、ひらがな、カタカナで入力を行うと下記の通り文 字化けとなり正しく表示されませんのでご注意ください。

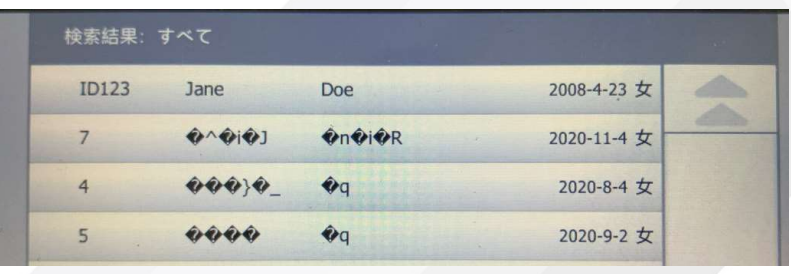

### ⑤ 各項目の入力について。(A~Fの項目を入力後、ファイルを閉じてください。)

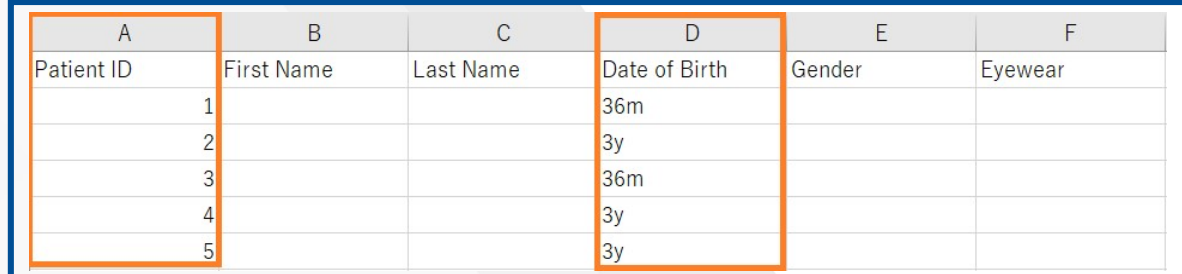

### ※A列のPatientID、D列のDate of Birth (年齢)は、必須です。

Baxter Confidential — Do not distribute without prior approval <sup>4</sup>  $<$  A ~ F ま で の 入 力 項 目 > <u>< A ~ F ま で の 入 力 項 目 ></u><br>A : 被 検 者 の **I D 番 号** を 入 力<br>A : 被 検 者 の **I D 番 号** を 入 力 <u><A ~ F ま で の 入 力 項 目 ></u><br>A : 被 検 者 の **I D 番 号** を 入 力<br>B : **苗 字 を 半 角 ロ ー マ 字** で 入 力 B : **苗 字 を 半 角 ロ ー マ 字** で 入 力<br>C : **名 前 を 半 角 ロ ー マ 字** で 入 力 B : 苗字を半角ローマ字で入力<br>B : <mark>苗字を半角ローマ字</mark>で入力<br>D : <mark>生年月日</mark>を入力<u>※年齢や月齢でも登録可能</u><br>D : 生年月日を入力<u>※年齢や月齢でも登録可能</u> (年 / 月 / 日の順で入力し、それぞれの間は「 / 」としてください)<br>E:男性 :M 女性 :Fと入力 D:生 月 日 を 入 力 <u>※ 年 齢 や 月 齢</u><br>- 年 年 月 日 の 順で入力し、それぞれ<br>- 年 / 月 / 日 の 順で入力し、それぞれ<br>- 日 : 別 … 「 」 女 性 : 「と 入 力 - ^ 一 r , y | 日の順で入力し、それぞれの間は「/」としてください)<br>E:男性 :M 女性 :F と入力<br>F:None(裸眼)、Glasses (眼鏡)、Contacts (コンタクト) を入力 :男 性 : Mil 女 性 : F と 入 力<br>: Rone(裸 眼)、 G l a s s e s(眼 鏡)、 C o n t a c t s(コ ン タ ク ト )を 入 力 ね o n e(裸 眼)、 G l a s s e s(眼 鏡)、 C o n t a c t s(コ ン タ ク ト )を 入 力 ね

## Ⅲ:パソコンで入力した被検者情報をSVS本体へインポートする方法(全11手順) その1

### ①上書き保存したSpotSubject.csvをコピーし ます。

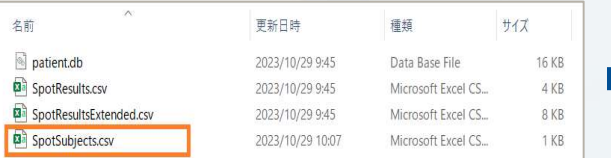

### ② USBフォルダの最上位階層に戻ります。 <br>
3 コピーしたSportSubject.csvを貼付ます。

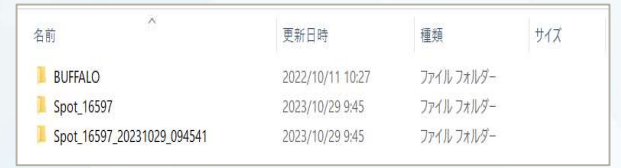

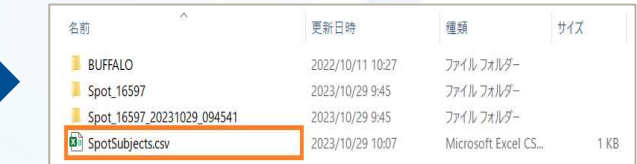

④ SVS本体の電源を立ち上げ、ホーム画面 よりツールをタップします。

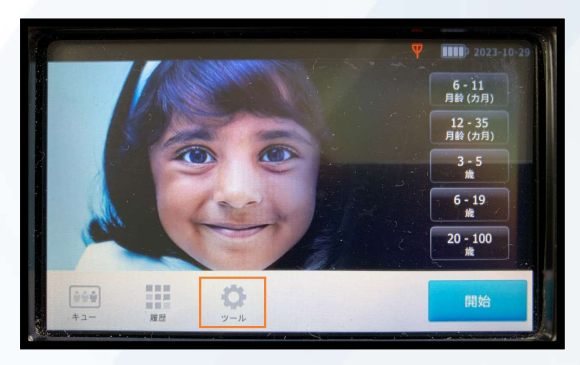

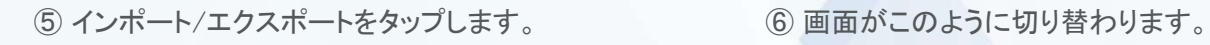

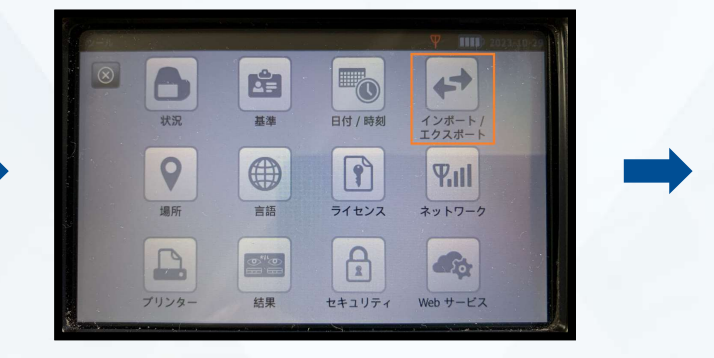

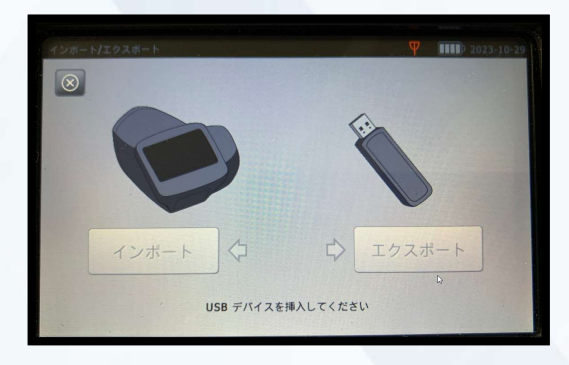

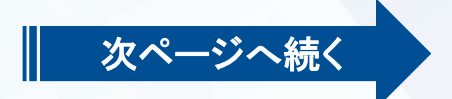

## Ⅲ:パソコンで入力した被検者情報をSVS本体へインポートする方法(全11手順) その2

┃ 前ページからの続き

⑦ SVS本体底部にUSB2.0メモリーを挿 入します。

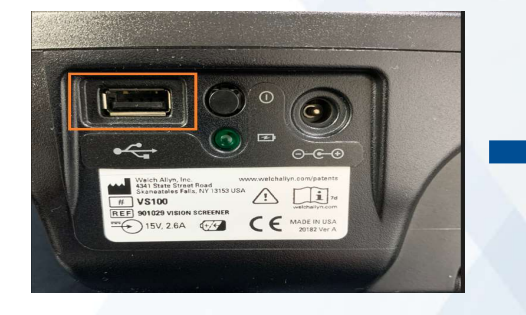

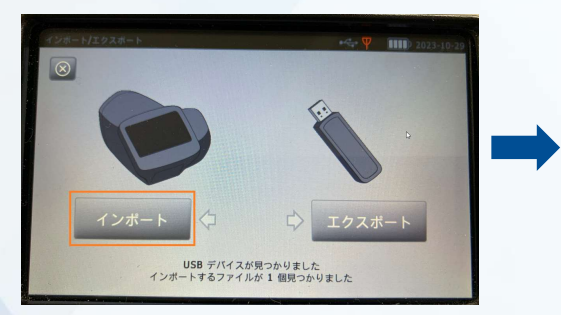

※各項目を入力した、SpotSubject.csvファイルがUSBメモ リーの一番最初の(上の)フォルダへコピーができていな い場合、インポートをタップすることが出来ません。

⑧ インポートをタップします。 ⑨ ホーム画面に戻りキューをタップします。

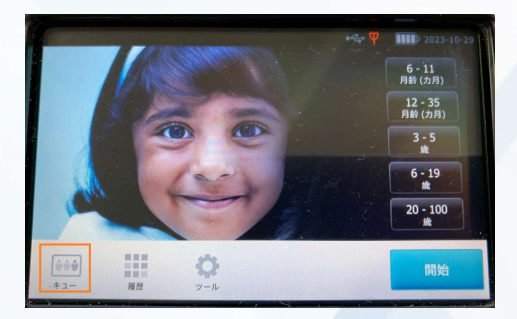

※測定が完了した被検者様のお名前は一覧表から自動的に削除され、 測定の履歴画面へ移動します。

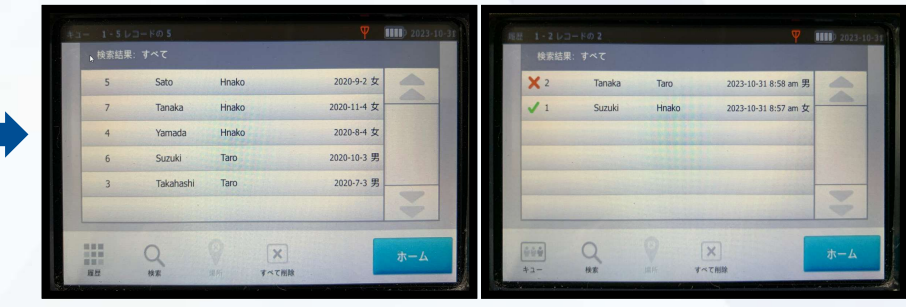

⑩ インポートした被験者様情報が、 表示されていれば設定完了です。

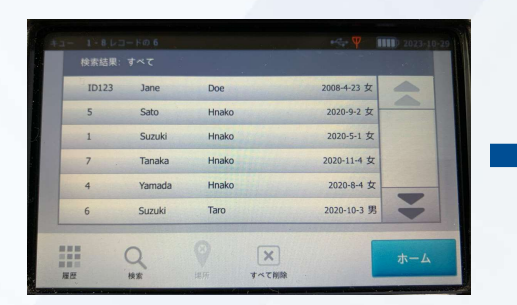

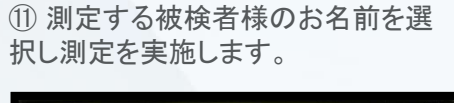

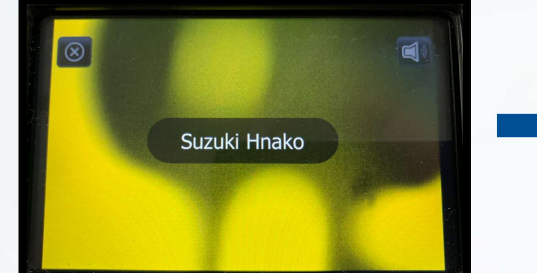

Ⅳ:測定データをPDFにて確認する方法(全11手順) その1

## ① 測定結果を取り出すUSB2.0 メモリーを用意します。

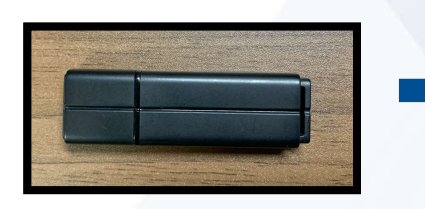

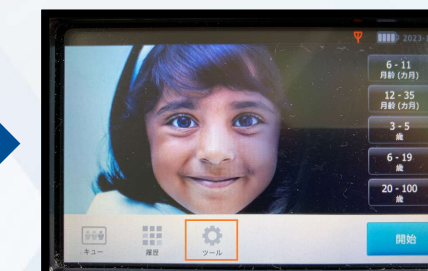

② SVS本体の電源を立ち上げ、ホーム画 面よりツールをタップします。

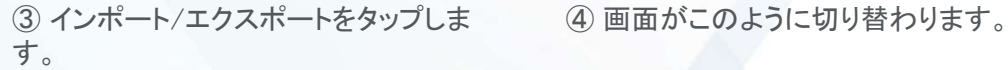

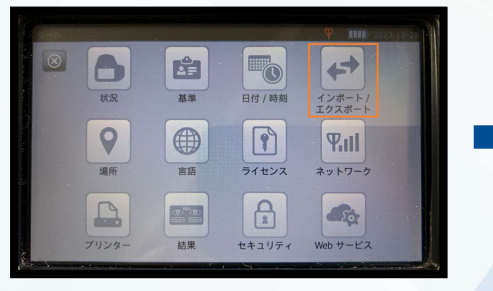

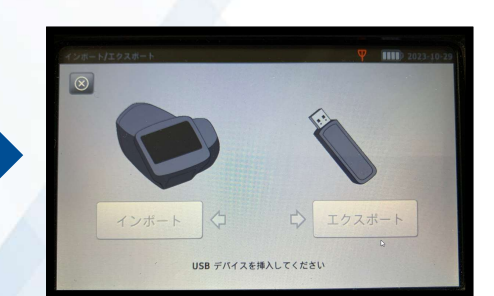

### ⑤ SVS本体底部にUSB2.0メ モリーを挿入します。

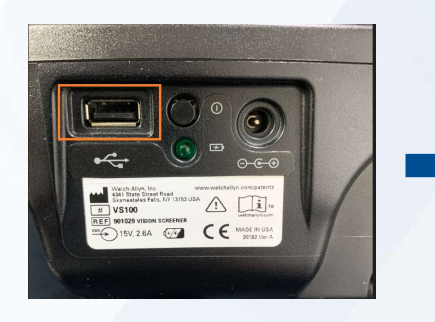

⑥ USB2.0メモリーを挿入後、エクス ポートをタップします。

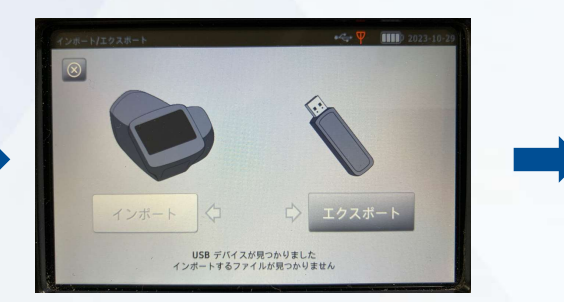

⑦ エクスポート完了後、USB2.0メモリー を本体から抜きます。

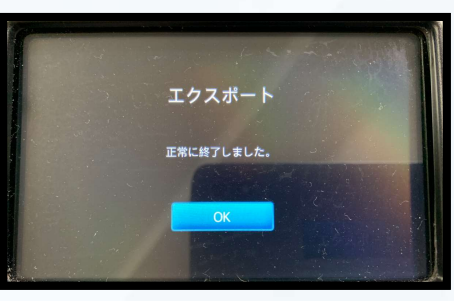

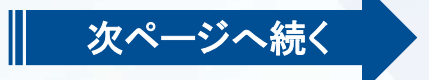

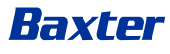

## Ⅳ:測定データをPDFにて確認する方法(全11手順) その2

▌ 前ページからの続き

### ⑧ USBメモリにエクスポートしたファイルをパソコンにて開きます。 次に表示された中からエスポートしたSpot\_XXXXX\_20XXXXXX\_XXXXXXフォルダを開きます。

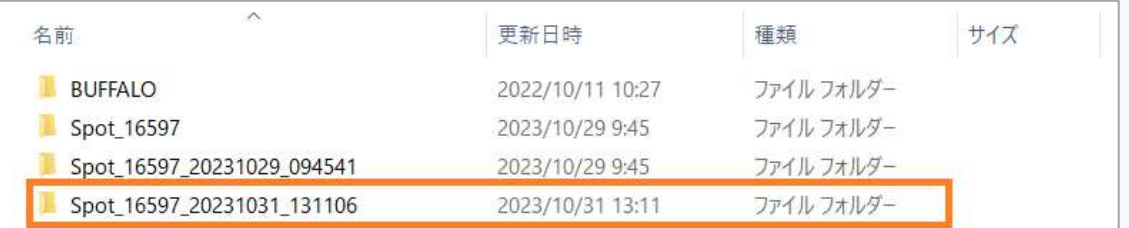

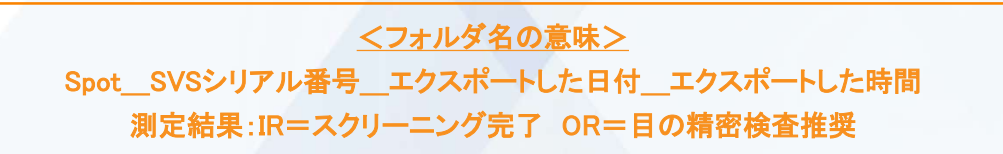

### ⑩ 保存された測定履歴の一覧が表示されます。

Baxter

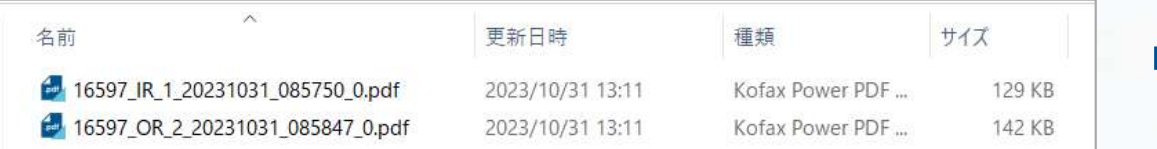

### ⑨ pdfフォルダを開きます。

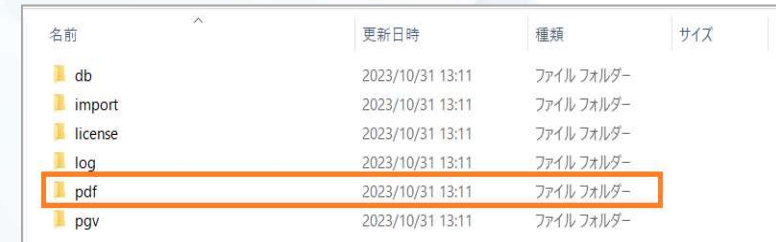

### ⑪ 保存された測定履歴の中で、ご覧になりたい 測定結果をクリックすると下の様に表示されます。

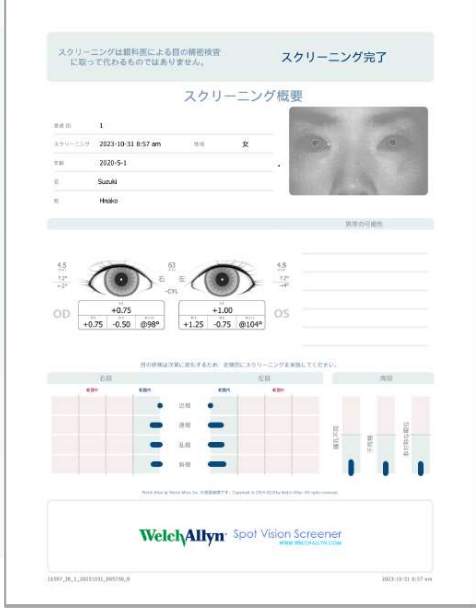

8

## Ⅴ:エクスポートしたCSVファイルから検査結果を確認する方法

にて開きます。**Spot\_XXXXX\_20XXXXXX\_XXXXXX**を 開きます。

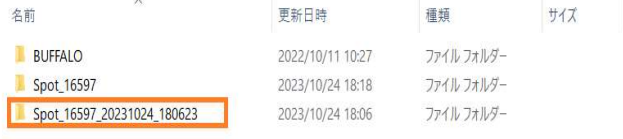

① エクスポートしたUSB2.0メモリーをパソコン ② 次にdbと表示されたフォルダをクリックし ます。

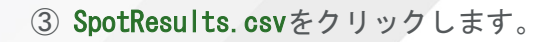

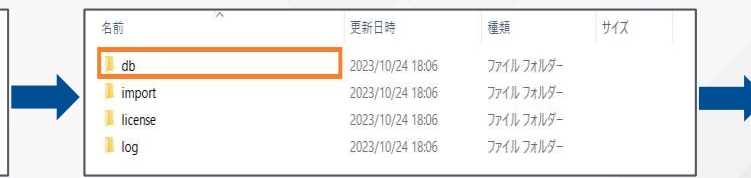

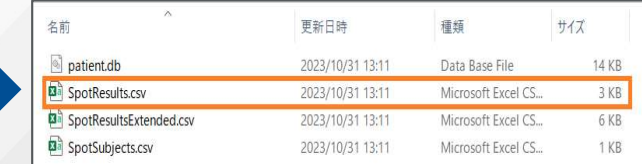

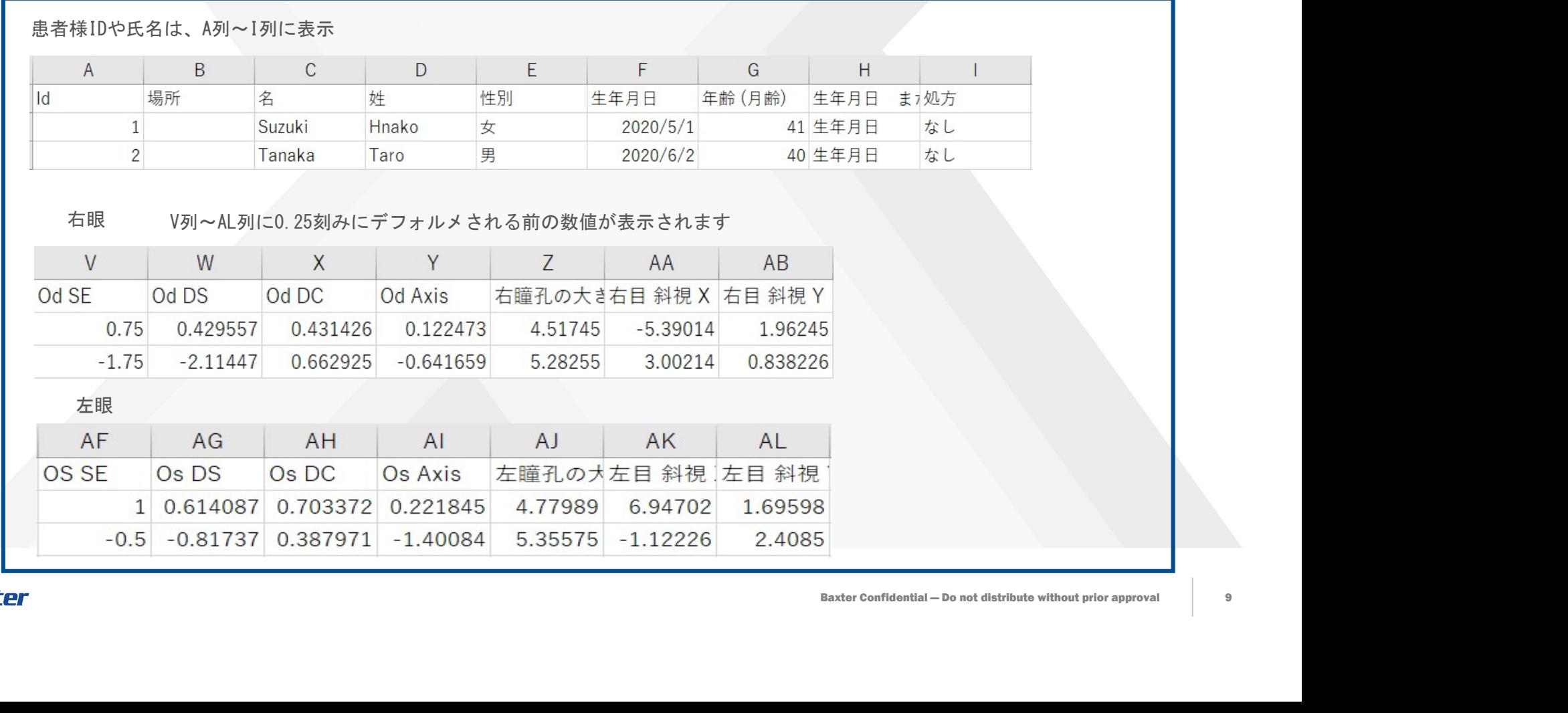

## Ⅵ:スクリーニング測定結果記入用紙

SVSで測定完了後に何かしらのトラブルにより、測定結果のプリントアウトが出来なかった場合には、別紙のスクリー ニング概要シート(ブランク)を印刷頂き、手書きにて測定結果をご記入いただけます。

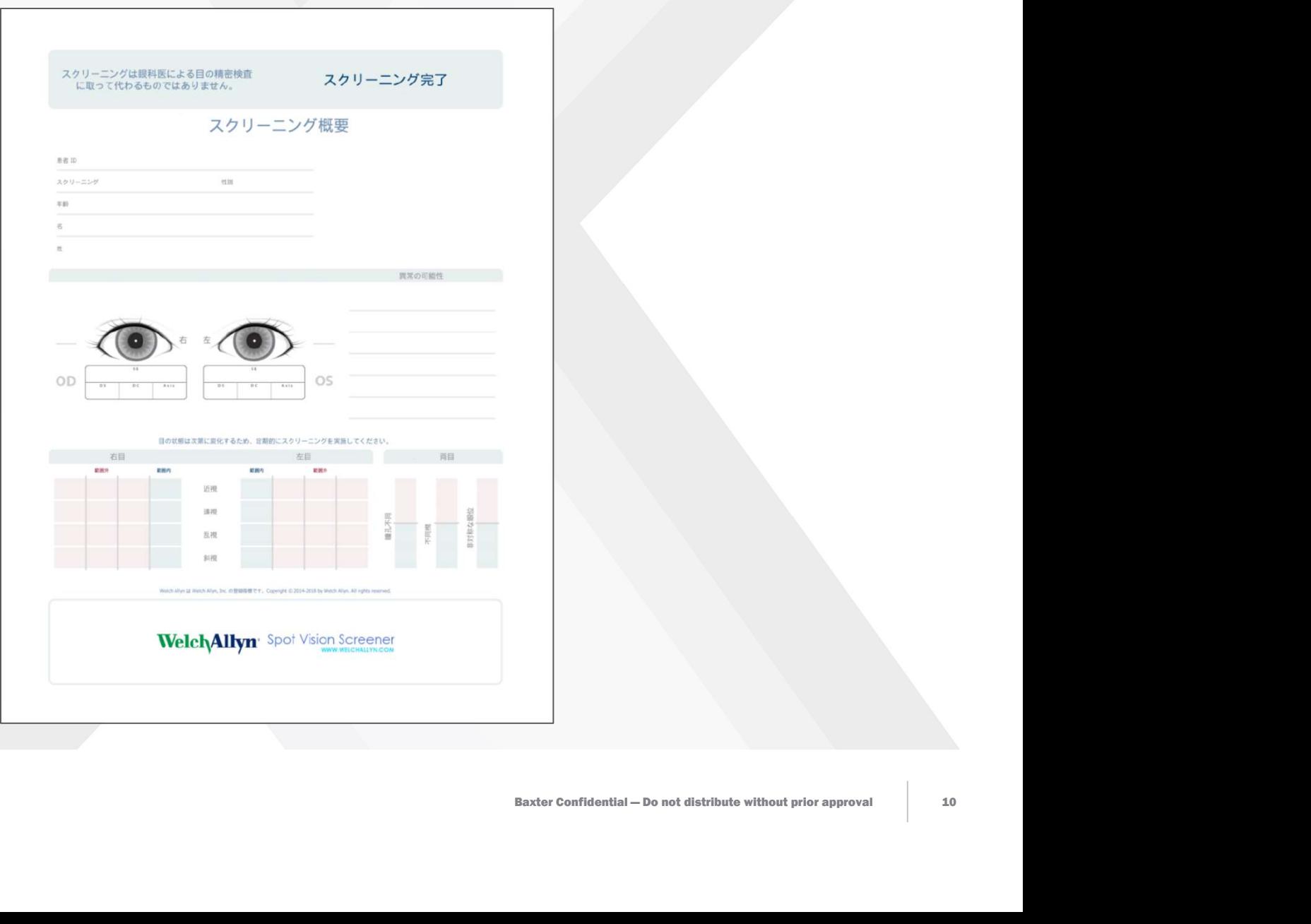